## Click On **System Preference**

### Navigate and Click On **Print and Scan**

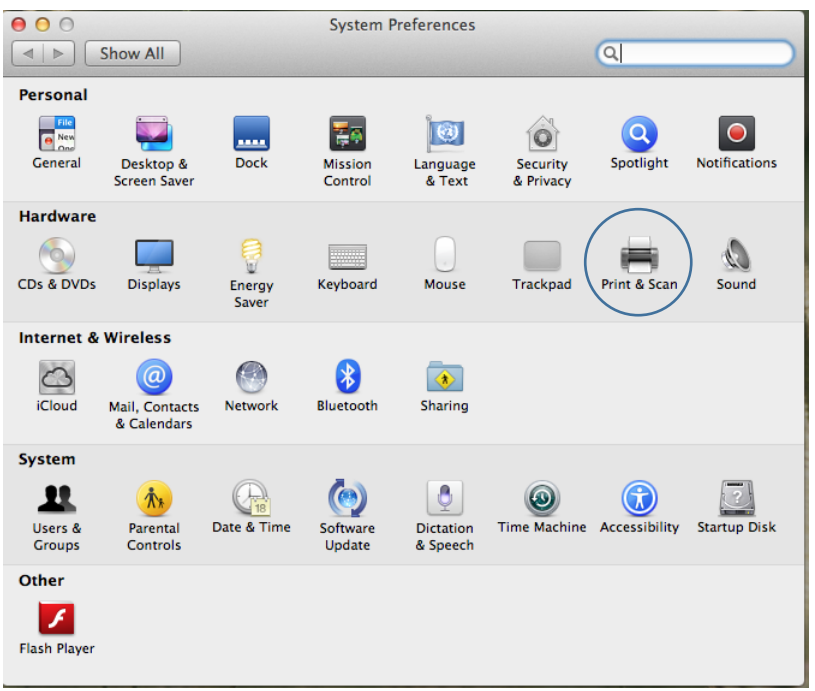

#### Click on the **Plus Button**

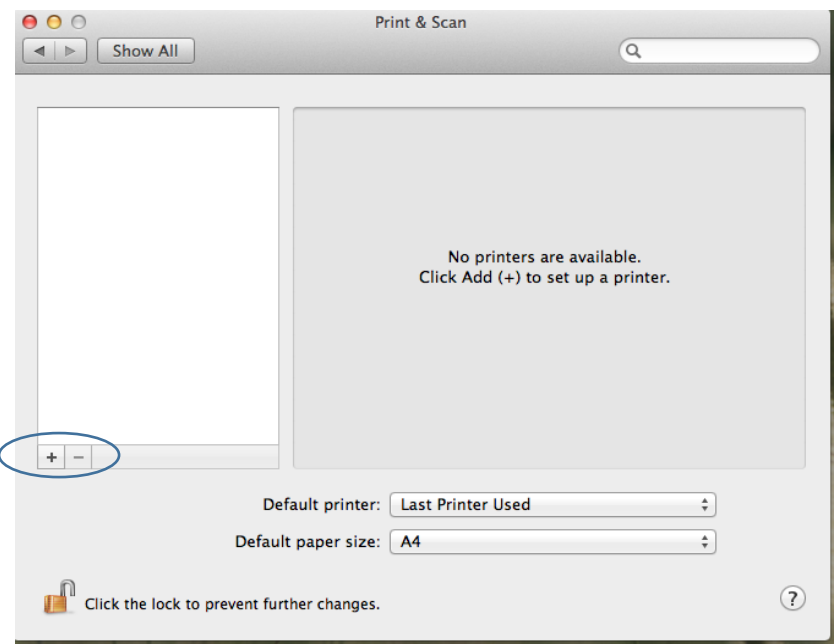

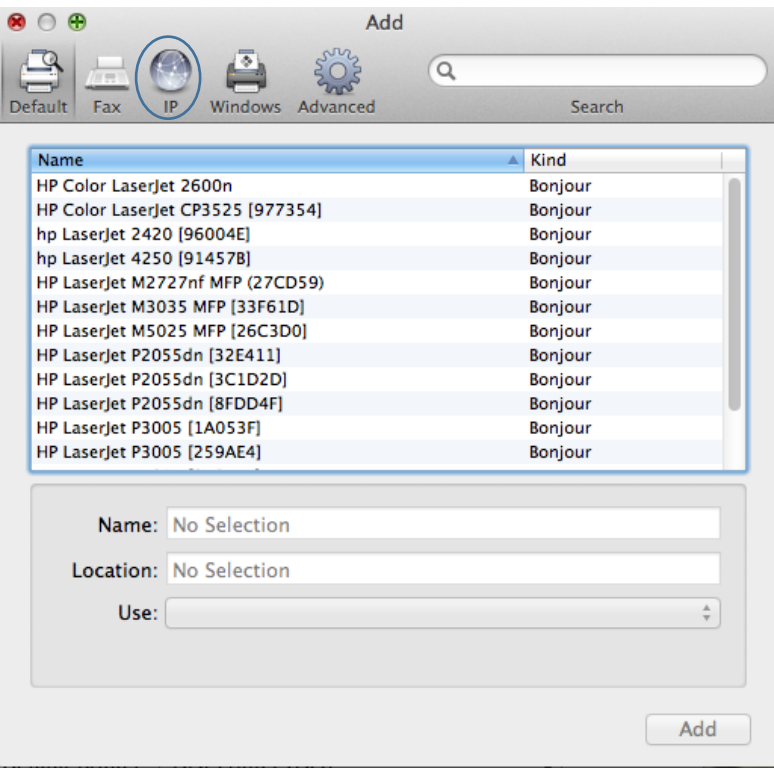

Click on the **IP** Icon

Fill in Detail for either STB Secure Print or TYG Secure Print

**STB Secure Print Queue** Configuration, Then Click **Add**

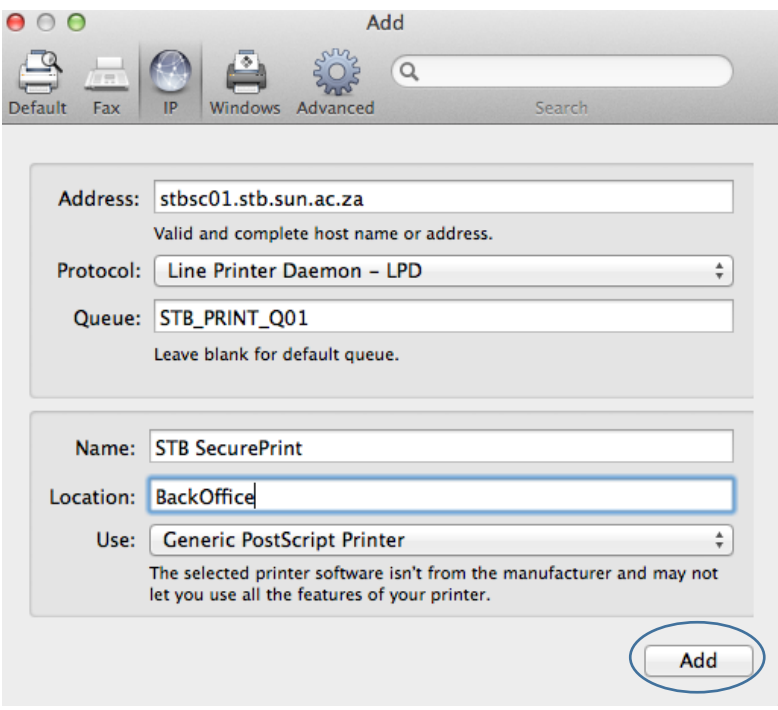

**Staff** - \\stbsc01.stb.sun.ac.za\STB\_PRINT\_Q01

**FHARGA** – - \\stbsc02.stb.sun.ac.za\STB\_PRINT\_Q01

**NARGA** – - \\stbsc03.stb.sun.ac.za\STB\_PRINT\_Q01

**HUMARGA**-- \\stbsc04.stb.sun.ac.za\STB\_PRINT\_Q01

## FIRGA, Biblioteek - - \\stbsc05.stb.sun.ac.za\STB\_PRINT\_Q01

### TYG Secure Print Queue Configuration, Then Click Add

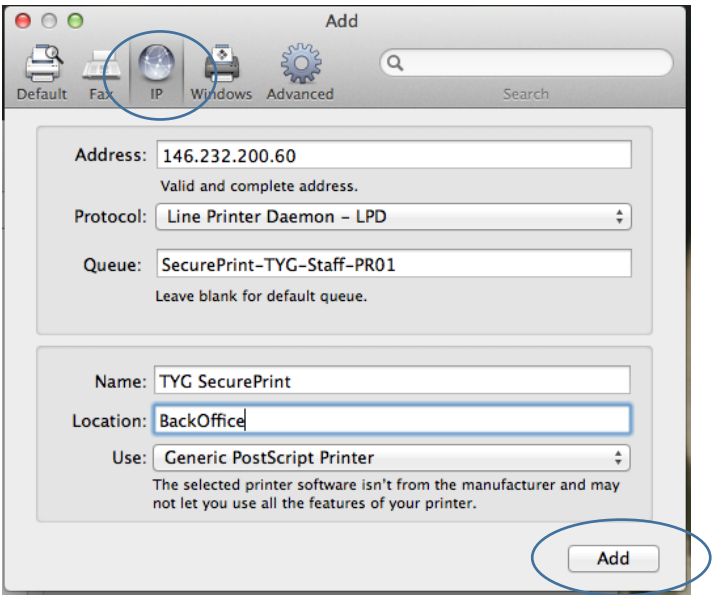

### Select Duplex Printing and Click Ok.

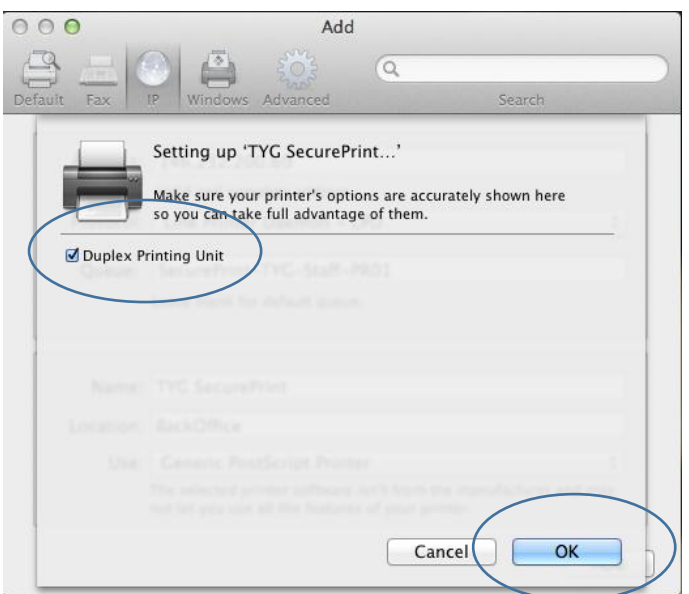

#### Navigate and Click On Users and Groups

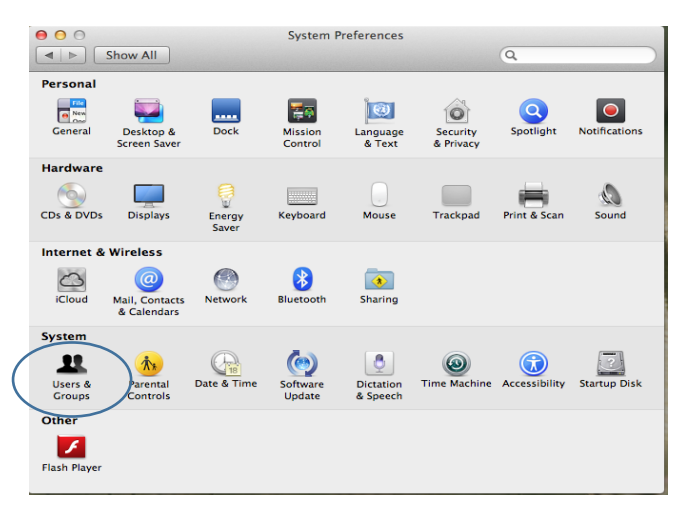

# Right Click on the Current User and Click on **Advanced Options**

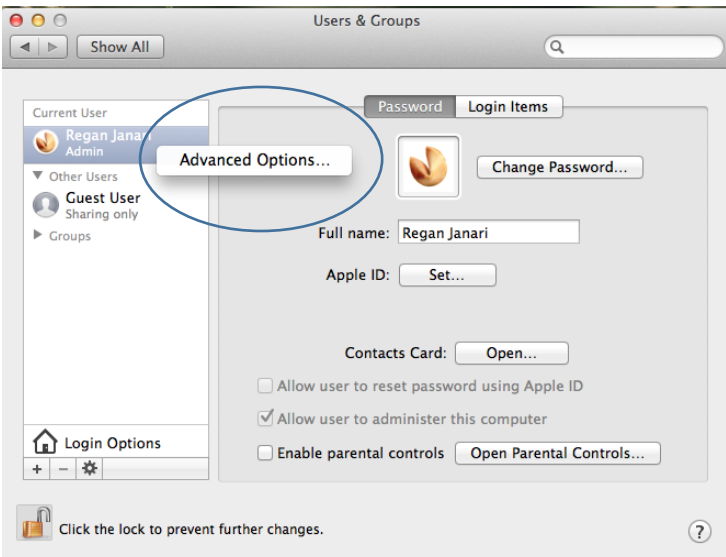

Change **Account Name** to Active Directory Username.

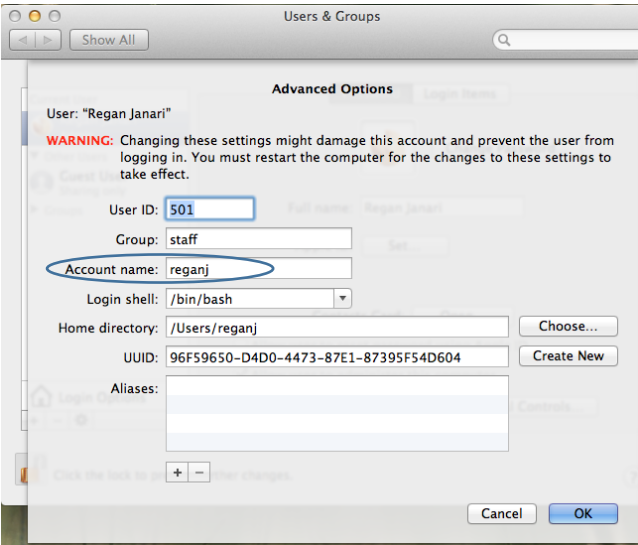

And Click **OK.**

# **Setting Up Printing with Printer Queue Name**

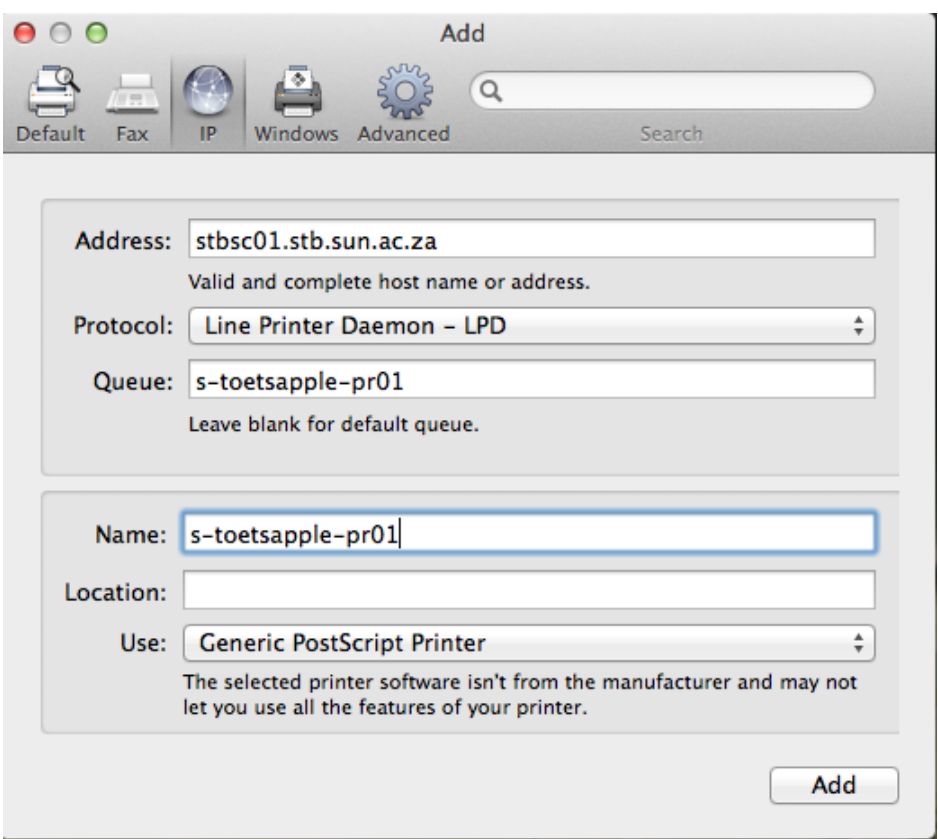

- Add push printer server **Address** eg: stbpushprint.stb.sun.ac.za **Or** stbsc01.stb.sun.ac.za
- **Protocol** must be Line Printer Daemon LPD
- **Queue** must be the printer queue name
- **Name** can be anything that the user wants to call the printer, but IT recommend to maintain the Name to the Queue name